## **МІНІСТЕРСТВО ОСВІТИ І НАУКИ УКРАЇНИ**

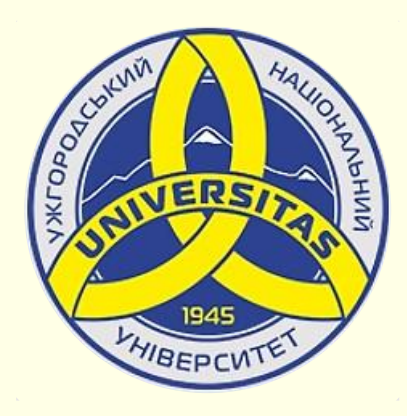

**Державний вищий навчальний заклад УЖГОРОДСЬКИЙ НАЦІОНАЛЬНИЙ УНІВЕРСИТЕТ**

**Центр інформаційних технологій**

**Володимир Нелюбов, Олексій Куруца**

# **ПРЕЗЕНТАЦІЯ НАВЧАЛЬНИХ МАТЕРІАЛІВ ПЕРЕХІД СЛАЙДІВ**

Це ознайомча версія презентації в форматі PDF, в який не відтворюються: відео, звук, ефекти анімації тощо. Повнофункціональна версія презентації в форматі PowerPoint розміщена за адресом<https://bit.ly/31q8qXV>

> Ужгород **Ужгород** 2014 **2020**

Нелюбов В. О.**,** Куруца О. С. Презентація навчальних матеріалів. Перехід слайдів: електронний ресурс. Ужгород: ДВНЗ "УжНУ", 2020. Систем. вимоги: Windows 7, 8, 10. MS PowerPoint 16, 19, 365. URL: <https://www.uzhnu.edu.ua/uk/infocentre/26923>

В статті розглянуто настроювання переходу між слайдами в презентації.

Рецензенти:

- − доктор педагогічних наук, професор кафедри педагогіки та психології УжНУ Староста В. І.;
- ‒ директор навчально-наукового інституту євроінтеграційних досліджень, кандидат історичних наук, професор кафедри міжнародних студій та суспільних комунікацій Артьомов І. В.

Рекомендовано до публікації науково-методичною радою ДВНЗ «УжНУ» (протокол № 5 від 22 жовтня 2020р.), затверджено Вченою Радою ДВНЗ «УжНУ» (протокол № 7 від 27 жовтня 2020р.)

> $© B.O.$ Нелюбов, О.С. Куруца, 20 © УжНУ, 2020

Робота зі статтею здійснюється керуванням кнопками і клавішами.

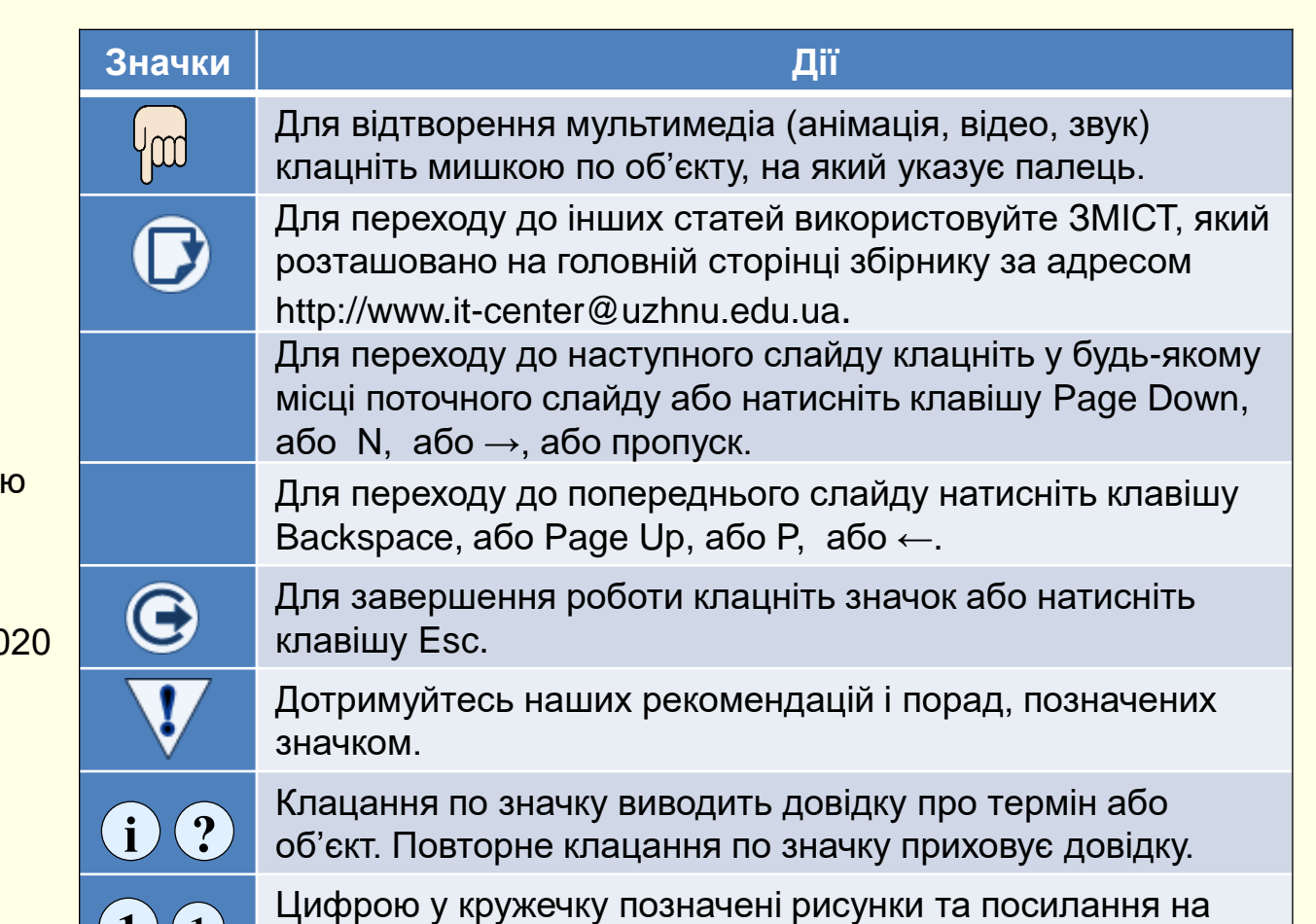

них у тексті.

 $\mathbf{1}$   $\mathbf{(1)}$ 

### Настроювання переходів між слайдами

Анімація у PowerPoint може бути застосована як до будь-яких об'єктів на слайдах, так і до переходу між слайдами. Зазвичай слайд співвідноситься з одним або кількома абзацами тексту, в яких викладається певна думка. Тому перехід між слайдами слід розглядати як перехід від однієї думки до іншої. Цей перехід має бути доречним і не викликати у глядача почуття переходу в інший контекст.

встановлюються командами, які розташовані на вкладці *Переходи 〔*1〕. Можна обійтися і без використання ефектів переходу. Тоді один слайд буде різко змінюватися на інший. Але доцільніше використати один з плавних переходів. Параметри переходу між слайдами Ефект переходу можна встановити для кожного слайду окремо, але доцільніше встановити один ефект переходу для всіх слайдів.

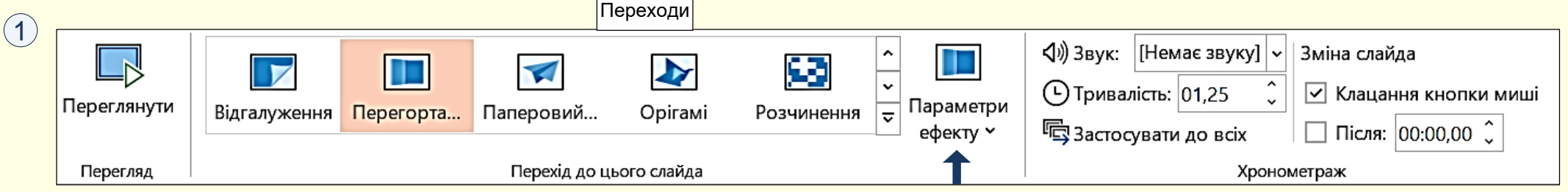

#### *Встановлення ефекту переходу для окремого слайда.*

1. Виділіть слайд, до якого буде застосовано ефект переходу. Зауважимо, що ефект переходу буде відтворюватися при переході від попереднього слайда до поточного. Наприклад, до п'ятого слайда застосовано ефект переходу, то цей ефект буде відтворюватися при переході від четвертого слайда до п'ятого. При переході від п'ятого до шостого слайда ефект втрачається.

2. Наведіть покажчик миші на будь-яку мініатюру ефекту переходу в розділі *Перехід до цього слайда* , - ефект буде відразу відтворено на екрані. Доцільно **1** проекспериментувати з різними ефектами. Всі можливі ефекти знаходяться в колекції $(2)$  , яку можна відкрити за допомогою полоси прокручування праворуч від мініатюр ефектів на стрічці.

3. Додаткові параметри ефекту переходу, наприклад, напрям ефекту, встановлюють після клацання по кнопці *Параметри ефекту*  $\alpha$ *).* 

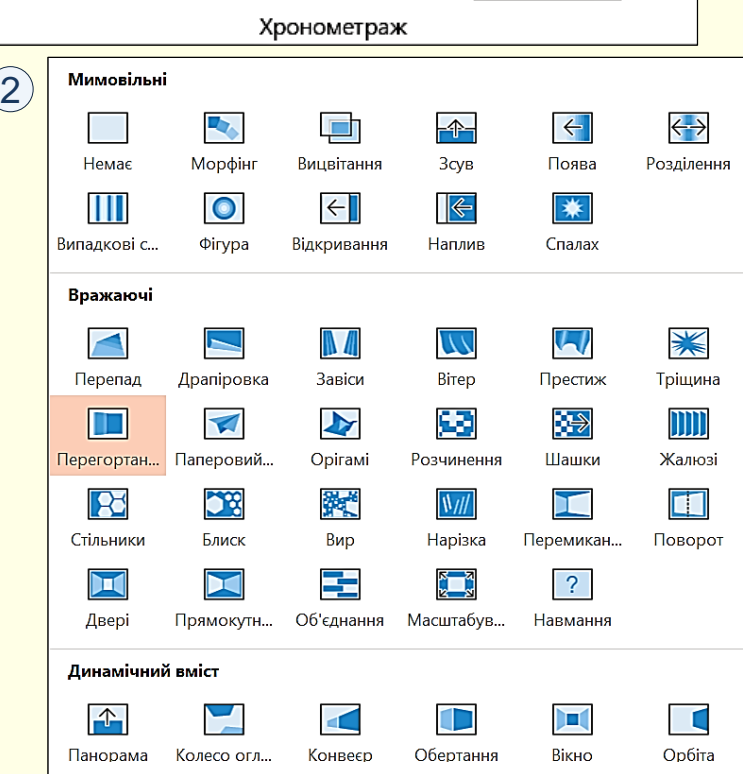

#### Рекомендації

*Не використовуйте для переходу між слайдами ефекти обертання або розпаду на дрібні об'єкти та подібні до них*.

Звук переходу обирається в групі *Хронометраж* <sup>(1)</sup>. Зі списку праворуч від команди можна обрати один із стандартних звуків, або використати будь-який звук, що зберігається на комп'ютері (команда *Інший звук*).

*Швидкість переходу* встановлюється в секундах у лічильнику праворуч від команди *Тривалість* . Не слід встановлювати час **1** переходу більше ніж 2 секунди, оскільки це необґрунтовано уповільнює презентацію.

#### Рекомендації

*Так само, як одна думка має плавно переходити в іншу, так і переходи між слайдами та звуки, що їх супроводжують, не повинні бути різкими та гучними*

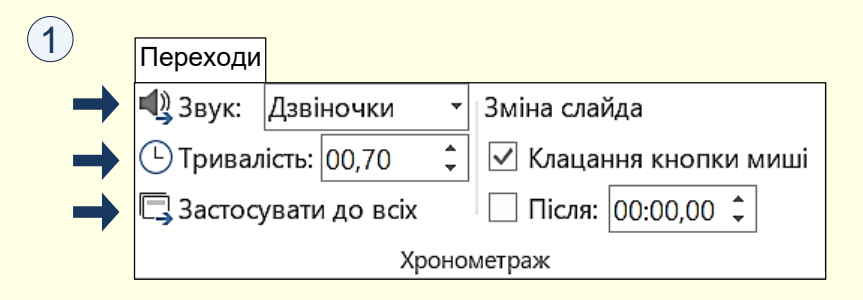

*Встановлення одного ефекту переходу до всіх слайдів*. Використання одного й того самого ефекту для всіх слайдів підсилює враження цілісності презентації.

1. Виділіть будь-який слайд презентації і встановіть для нього ефект переходу і параметри ефекту так, як це описано вище.

2. Натисніть команду *Застосувати до всіх* (1) в розділі *Хронометраж*.

Якщо в презентації розглядається кілька питань, то можна для слайдів кожного окремого питання обрати свої ефекти переходів.